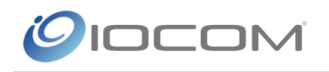

# How to Share a Desktop or Application

The Desktop Share is a useful tool when sharing data, images, or documents. The display of live feeds of data enhances presentations or fully conveys a message. Nearly any form of data can be transmitted using this tool. Any external data source with a VGA/DVI/HDMI output can be shared in Visimeet meetings using inexpensive USB and card based capture devices.

Visimeet users may quickly share their desktop or a specific application window with other attendees. Desktops or application windows may be instantly shared as a video stream or as a snapshot. All shared desktop/application data may be resized by the remote site.

## Share your Desktop or an Application

1. Click the desktop icon in the Visimeeting Toolbar and the desktop and application share options will appear below.

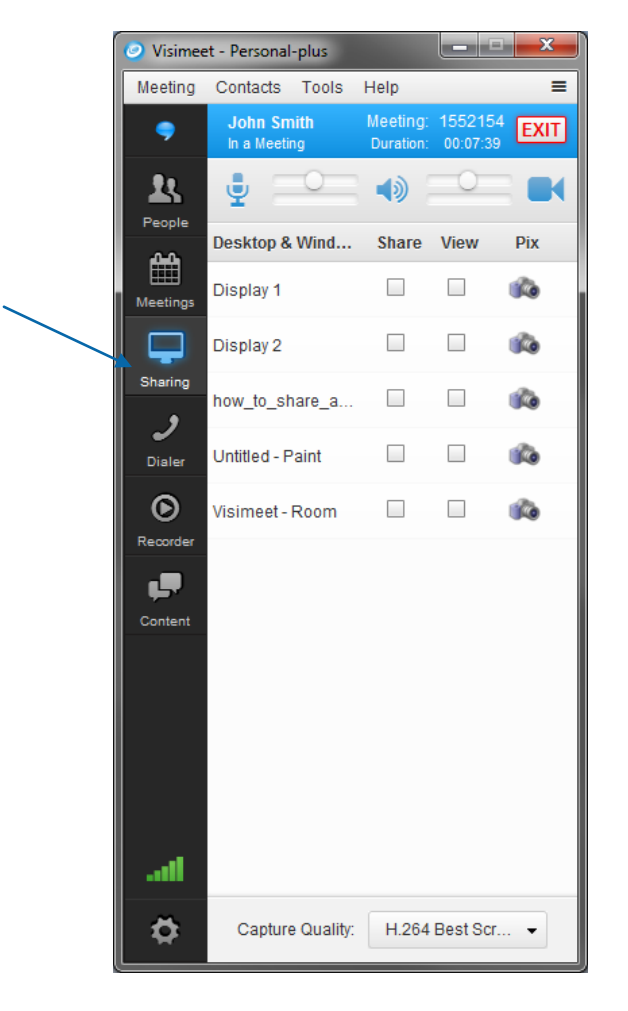

Please contact IOCOM Support at **support@iocom.com** for more information.

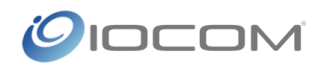

- 2. If you have multiple displays, they will be listed and you can choose which display to share. All open applications will also appear. You can share multiple displays and applications simultaneously.
- 3. To send a live feed of your desktop or application check the box under the **share**  column that is in-line with the display or application you wish to transmit. Sending your desktop will transmit a live feed of your desktop to all meeting participants. Any action you perform on your desktop will be transmitted to the participants. Transmitting an application will transmit any actions performed on the application, such as scrolling or changing text. If you put a window over the application that is being transmitted, that will be sent as well. Think of it as a camera focusing on an application and anything that enters the shot is sent.
- 4. You can check "**View**" to see what you are sending but be sure to keep the window that appears when checking this on a different display than the one you are showing or keep it very small and out of the way. Viewing a transmitted display or application causes the video to duplicate multiple times because you are transmitting everything on your desktop. Here is an example of what it would look like to transmit your desktop and view the video window at the same time in the same display:

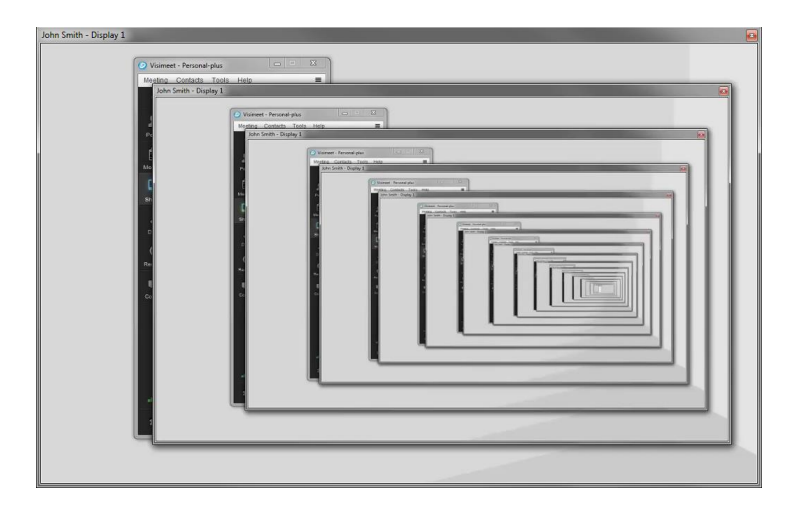

## **Pix**

Pix are single still images of an application or display. These images do not update but you can send multiple pix as your display or application changes. Pix are helpful when you want to send a snapshot of your desktop, send a picture, or want to transmit data with someone who has weak internet connection. To send Pix, simply click the camera icon that is associated with the desktop or application you wish to share.

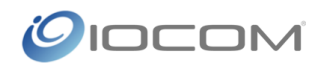

### Capture Frame Rates

Visimeet supports four levels of quality in its desktop capture. Codecs are rated in frames per second (fps). All of our codecs are Variable Bit Rate; they will use more or less bandwidth based on the amount of change in the image being transmitted.

- Low (1 fps) This option is best for communicating with sites that have very low bandwidth such as home connections and satellite offices. There will be some loss in image quality and a longer delay.
- Medium (2fps) This offers improved quality but there small increase in bandwidth consumption. This is best for most presentations as the delay is slight but still accommodates mid-sized meetings.
- High (10fps) –This frame rate offers a quicker updates and results in the more bandwidth consumption. Use this if information updates rapidly and the audience needs to see the information changes as they occur without noticeable delay.
- $\bullet$  Best quality up to 30 fps. Can be used for displaying video at full frame rate, can be very processor and bandwidth intensive and is not ideal for large meetings.

You can change the codec in use from the drop-down menu "Capture Quality" under the desktop share tool.

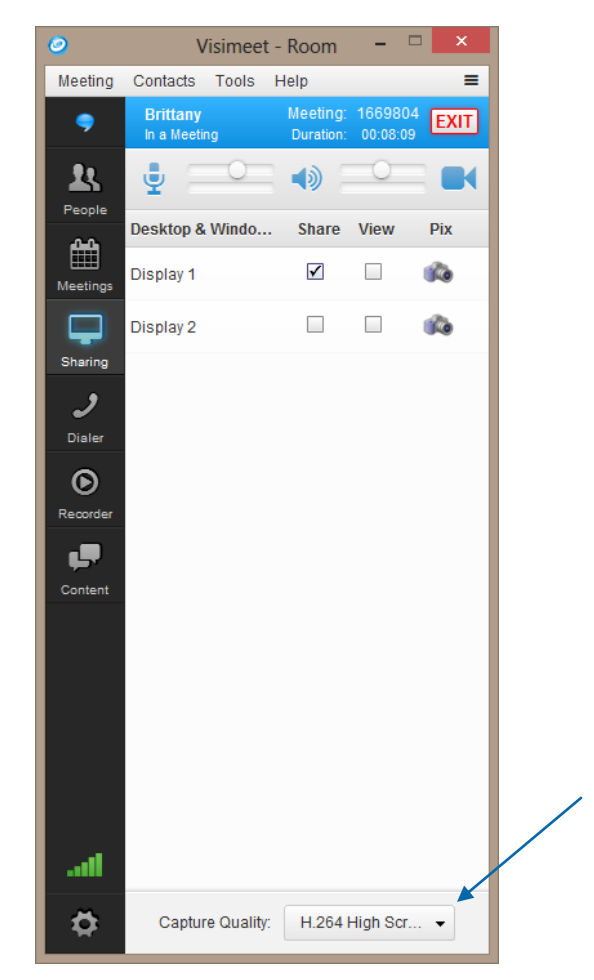

Please contact IOCOM Support at **support@iocom.com** for more information.

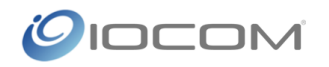

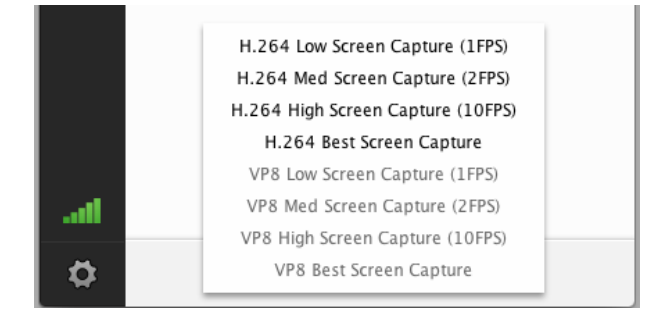

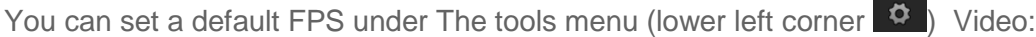

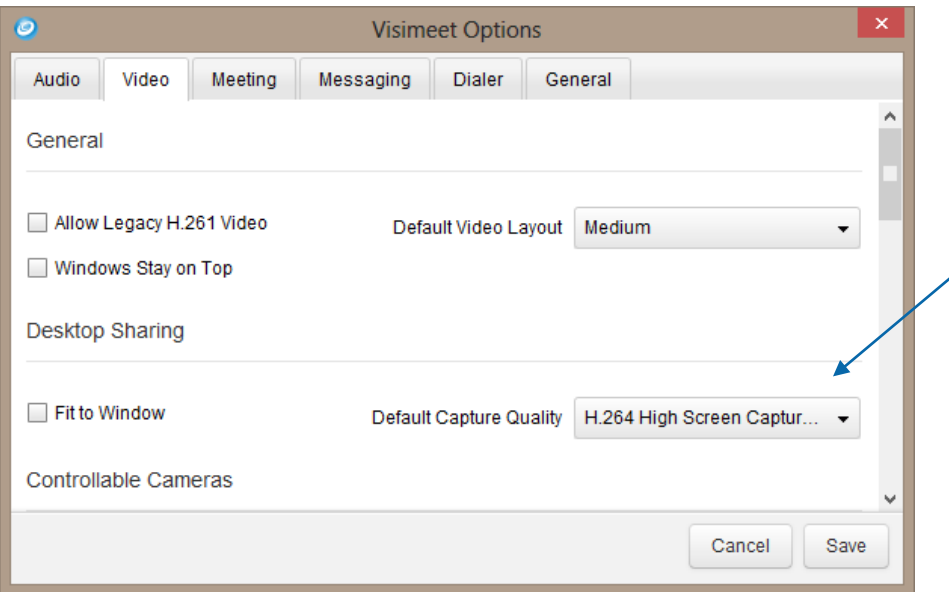

This FPS will automatically be applied when launching desktop share.

### **Settings**

Under the Tools-Options panel you can set preferences that will be applied to all data share during meetings.

- 1. Desktop Sharing (Tools-Options-Video)
	- a. Checking "Fit to Window" will automatically set all shared data to display in Fit to Window mode, eliminating scrolling but resizing content to window size
	- b. Set the Default Capture Quality that you would like to transmit to meeting attendees. The capture quality determines the frames per second (FPS) that the data will be sent at, lower FPS will result in a delay but best for poor internet connections.

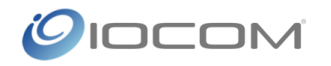

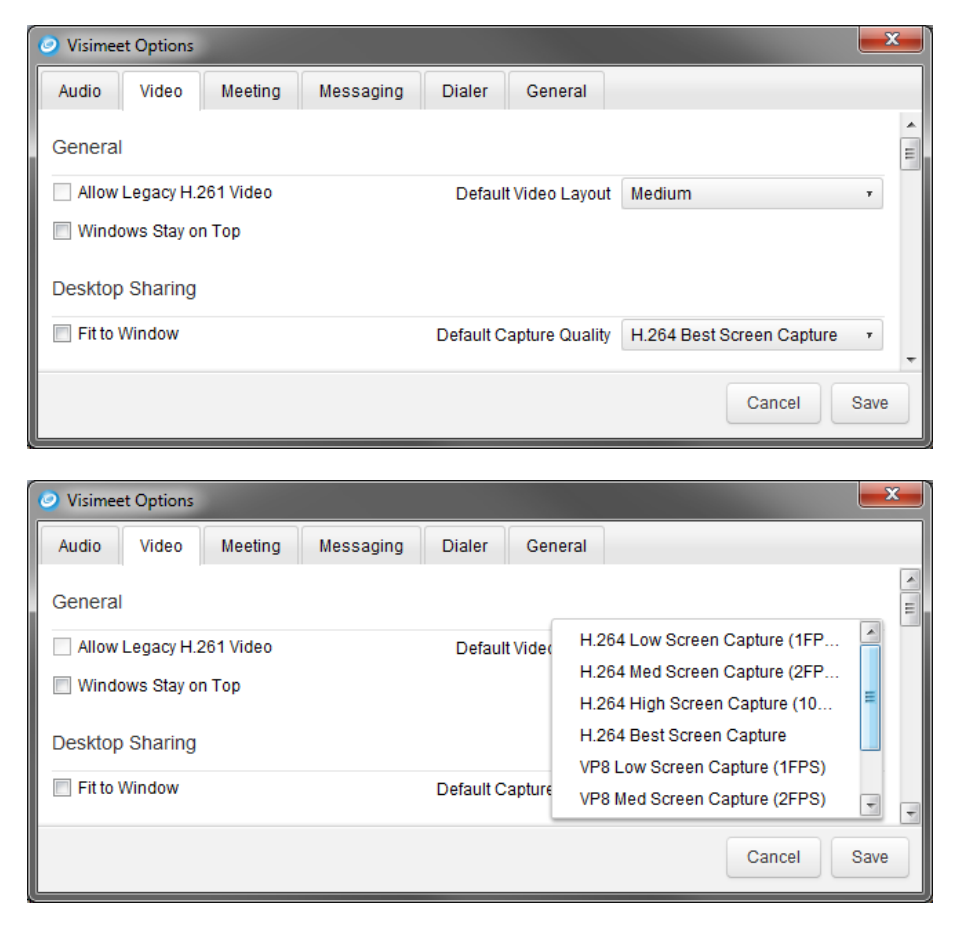

- 2. Automatically share PowerPoint presentations (Tools-Options-Meeting)
	- a. When launching a PowerPoint presentation and entering into slideshow mode, the presentation will automatically transmit to all participants without the need to transmit a display or application. To turn this feature off, deselect the option under Tools-Options-Meeting

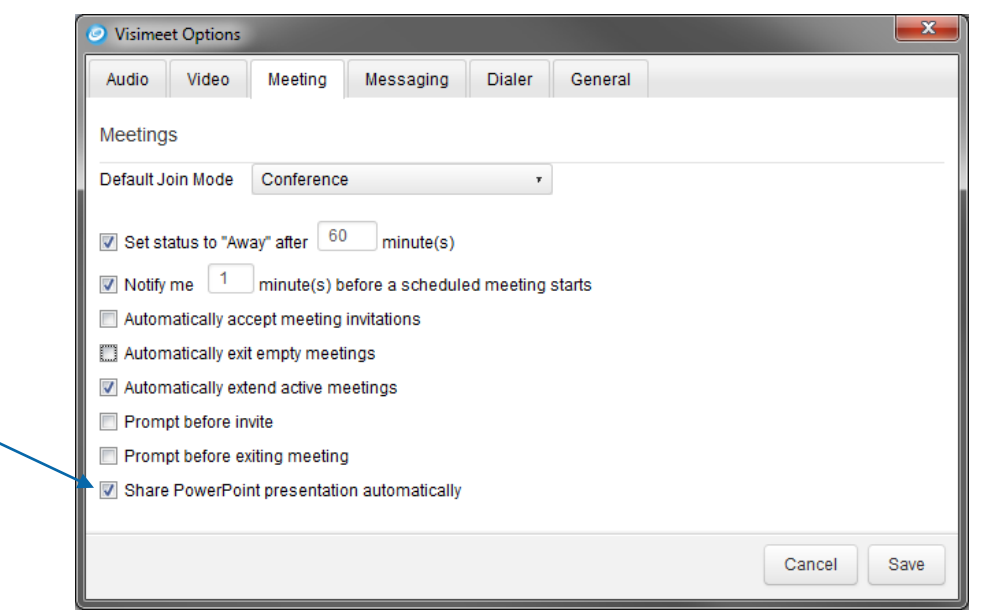

Please contact IOCOM Support at **support@iocom.com** for more information.